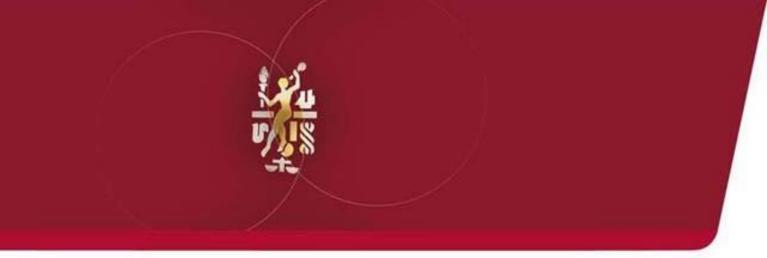

Lube Oil Analysis Management System

# Quick Start Guide: Administrator Advanced

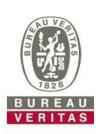

#### **Administrator Advanced**

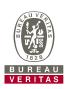

- ► Learn about:
- 1. Creating customized roles in LOAMS
- 2. Searching and moving users in the hierarchy
- 3. Modifying accounts
- 4. Applying equipment restrictions for worksites

#### **Data Access & Roles**

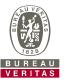

LOAMS gives you the ability to be the administrator for your company. The Admin tab lets you add and manage users, assign permissions and roles to users, and modify accounts.

When setting up a new user there are two things to take into account – Data access and Roles. See definitions below:

#### Data Access

Determines
 worksites and
 equipment viewed
 by user

### Roles

(Permission Levels)

 Determines what features a user has access to

#### **Data Access Explanation**

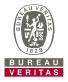

Below is an example of Data Access: Our user is set up at the Region #1 folder and online he can view Region #1, Worksite #1, 2, and 3.

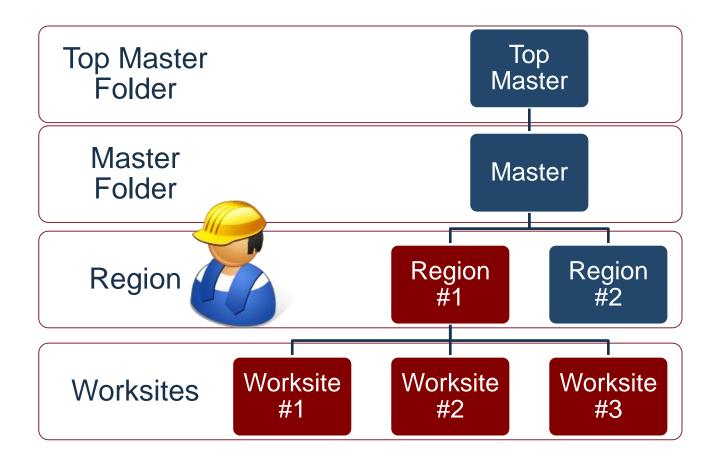

### **Roles Explanation**

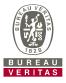

When setting up a new user you must assign a role to them. Roles determine what features a user has access to. By default most users are set up as Sampler + Reports. Below explains each default role:

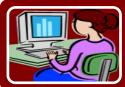

#### **Administrator**

- Manage Users, Add/Modify user accounts
- Equipment Management, Move/Update Unit & Component Records
- Run Management Reports

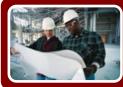

#### Manager

- Equipment Management, Move/Update Unit & Component Records
- •Run Management Reports

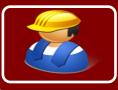

#### Sampler + Report

- Can Only View Equipment / Print Labels
- •Run Management Reports

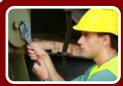

#### Sampler

• Can Only <u>View</u> Equipment / Print Labels

#### **Creating a Custom Role**

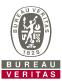

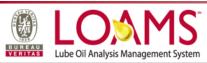

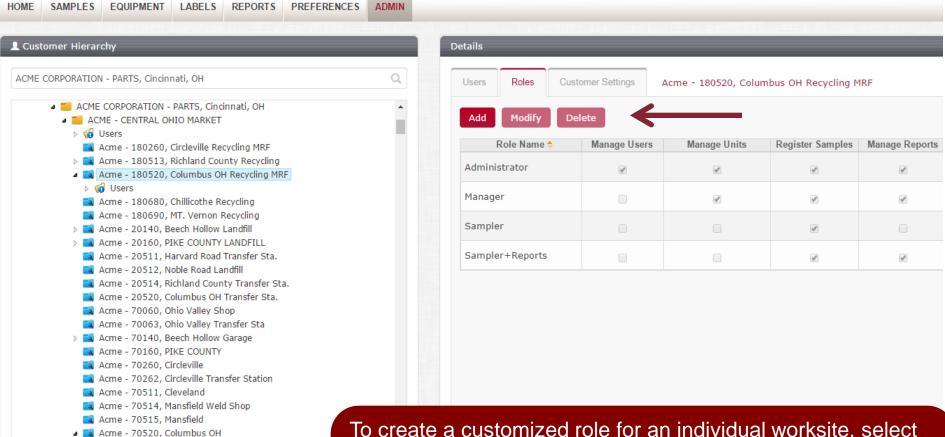

To create a customized role for an individual worksite, select the *Worksite* from the hierarchy tree on the left side of the page. If you want the custom role to be applied to multiple locations, select on the *Master Folder* in the tree. On the right side, click on the *Roles* tab and then click the *Add* 

button.

#### **Creating a Custom Role**

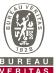

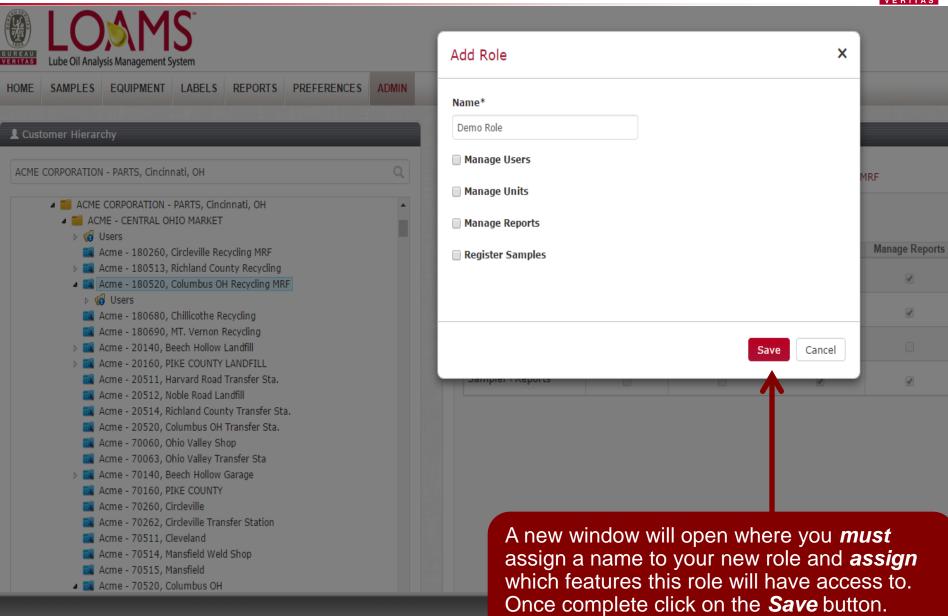

### Modifying/Deleting a Role

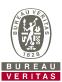

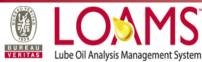

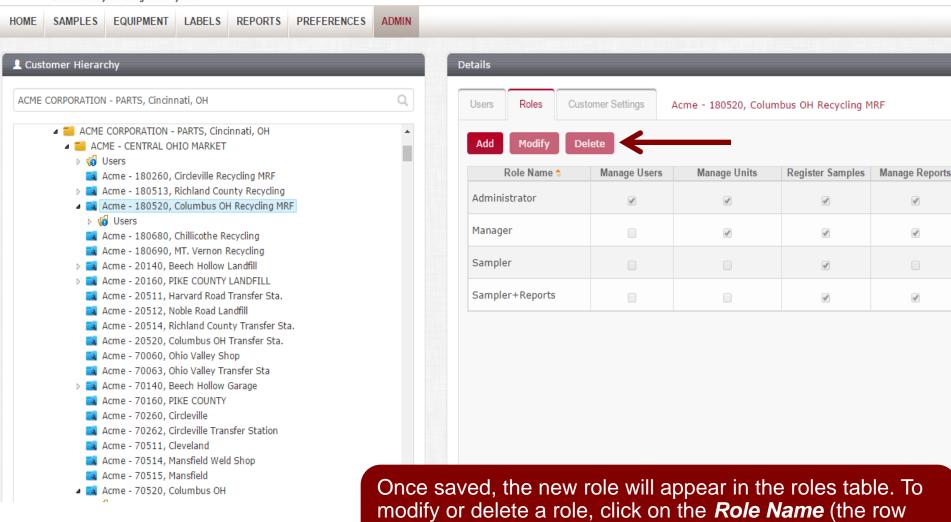

buttons.

will highlight in gray) and then click the *Modify* or *Delete* 

#### **Searching for Users**

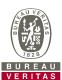

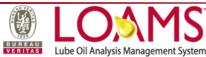

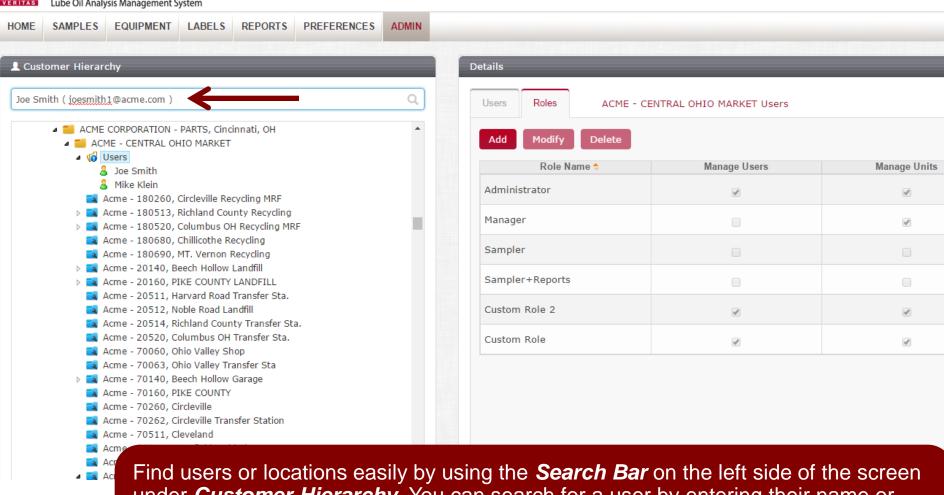

under *Customer Hierarchy*. You can search for a user by entering their name or email address. You can also search for a location by entering the company name. A drop down list will appear with results that match your search criteria. Select the user or company you're searching for by clicking on the name in the list.

#### **Searching for Users**

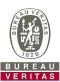

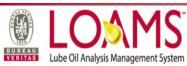

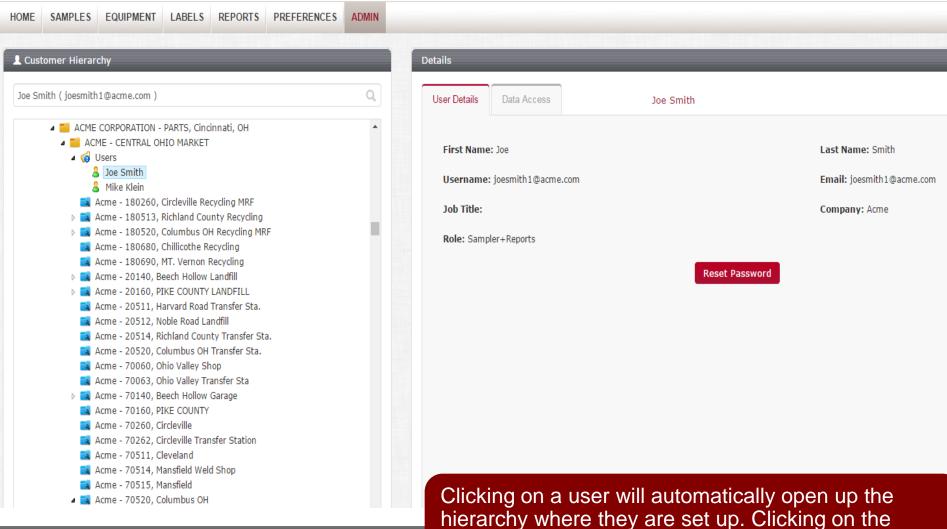

worksite will bring you to the worksite folder.

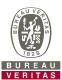

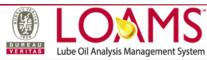

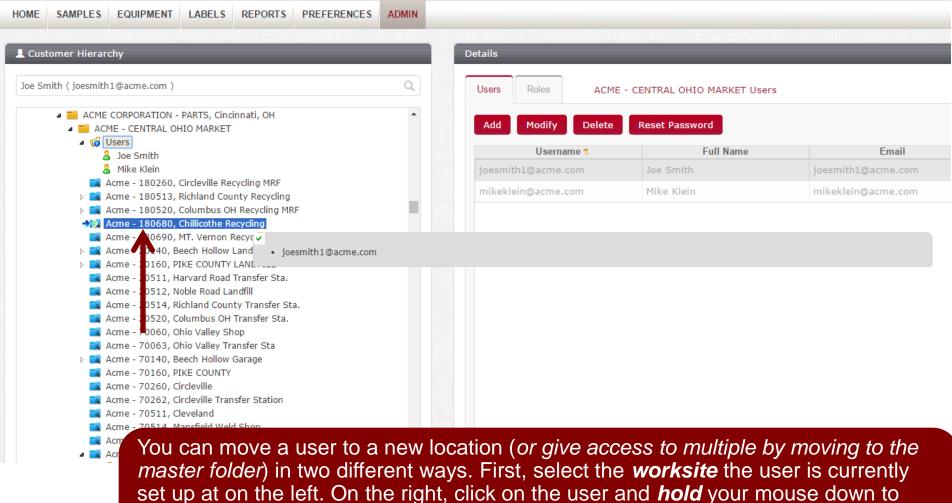

and the username with a green checkmark.

drag and drop them on top of the new location you want them to be at. Release your mouse when you see the new location highlighted in blue with a small green arrow

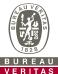

| Lube Oil Analysis Management System                                                  |              |                |                  |        |
|--------------------------------------------------------------------------------------|--------------|----------------|------------------|--------|
| Lube Oil Analysis Management System                                                  | Save         | User           |                  | ×      |
| SAMPLES EQUIPMENT LABELS REPORTS PREFERENCES                                         | ADMIN Userna | me*            |                  | _      |
| tomer Hierarchy                                                                      | joesmi       | th1@acme.com   |                  |        |
|                                                                                      | First Na     | ame*           | Last Name*       | _      |
| imith ( joesmith1@acme.com )                                                         | Joe          |                | Smith            |        |
| ■ ACME CORPORATION - PARTS, Cincinnati, OH                                           |              |                | Sindi            |        |
| ▲ MACME - CENTRAL OHIO MARKET                                                        | Compa        | лу             | Job Title        |        |
| ✓ ⑥ Users  A joe Smith                                                               | Acme         |                |                  | Email  |
| & Mike Klein                                                                         | Email*       |                | Confirm Email    | cme.co |
| Acme - 180260, Circleville Recycling MRF                                             |              | th1@acme.com   |                  | me.co  |
|                                                                                      | Joesini      | ,iii@acine.com |                  |        |
| Acme - 180680, Chillicothe Recycling                                                 | Address      | 5 1            | Address 2        |        |
| Acme - 180690, MT. Vernon Recycling                                                  |              |                |                  |        |
|                                                                                      | Phone        |                | State / Province |        |
| Acme - 20511, Harvard Road Transfer Sta.                                             |              | 240 5000       |                  |        |
| 📉 Acme - 20512, Noble Road Landfill<br>🔯 Acme - 20514, Richland County Transfer Sta. | (310)        | 219-5000       | CA               |        |
| 🙀 Acme - 20520, Columbus OH Transfer Sta.                                            | City         |                | Role*            | _      |
| 📉 Acme - 70060, Ohio Valley Shop<br>🎮 Acme - 70063, Ohio Valley Transfer Sta         |              |                | Sampler+Reports  | ▼      |
| Acme - 70140, Beech Hollow Garage  Acme - 70160, PIKE COUNTY                         | Langua       | ige*           |                  |        |
| Acme - 70260, Circleville                                                            | English      | h              | •                | _      |
| Acme - 70262, Circleville Transfer Station Acme - 70511, Cleveland                   |              |                |                  | _      |
| Acme - 70511, Cleveland  Acme - 70514, Mansfield Weld Shop                           |              |                |                  | _      |
| 📉 Acme - 70515, Mansfield                                                            |              |                |                  |        |
|                                                                                      |              |                | Save User        | Cancel |
| OSERS                                                                                |              |                |                  |        |

A screen will open up where you can make further adjustments if needed. Click **Save User** to save the customer in their new location.

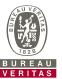

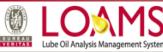

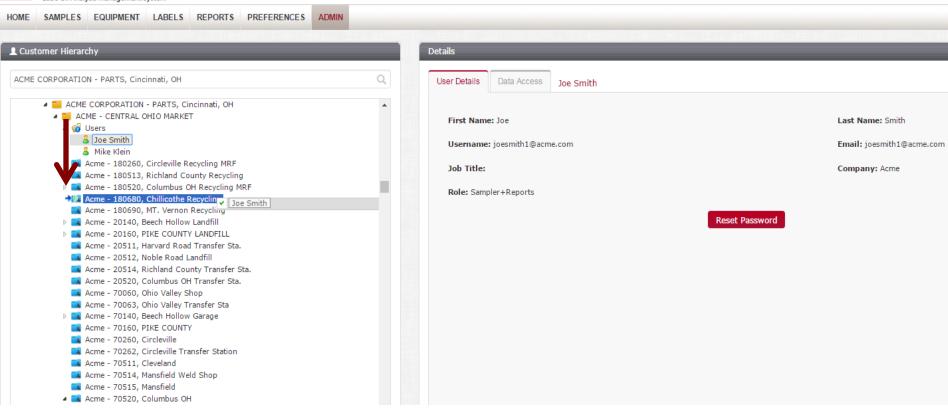

Users can also be moved on the left side of your screen by expanding the users folder. From there, select the user you'd like to move, *hold* your mouse down to drag and drop the user to the new location. *Release* your mouse when you see the new location highlighted in blue with a small green arrow and the username with a green checkmark

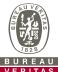

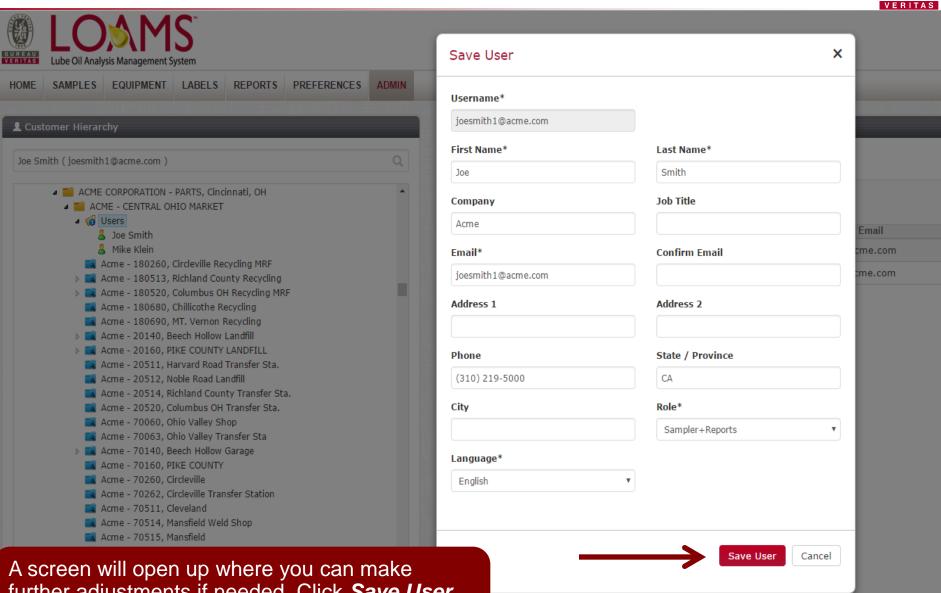

further adjustments if needed. Click **Save User** to save the customer in their new location.

#### **Save User**

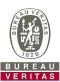

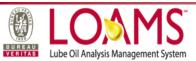

SAMPLES EQUIPMENT LABELS REPORTS PREFERENCES **ADMIN** Details Customer Hierarchy ACME CORPORATION - PARTS, Cincinnati, OH Q User Details Data Access Joe Smith ACME CORPORATION - PARTS, Cincinnati, OH ■ ACME - CENTRAL OHIO MARKET First Name: Joe Last Name: Smith ■ ⑤ Users Mike Klein Username: joesmith1@acme.com Email: joesmith1@acme.com Acme - 180260, Circleville Recycling MRF Acme - 180513, Richland County Recycling Job Title: Company: Acme Acme - 180520, Columbus OH Recycling MRF ▲ Acme - 180680, Chillicothe Recycling Role: Sampler+Reports Joe Smith Reset Password Acme - 180690, MT. Vernon Recycling Acme - 20140, Beech Hollow Landfill Acme - 20160, PIKE COUNTY LANDFILL Acme - 20511, Harvard Road Transfer Sta. Acme - 20512, Noble Road Landfill Acme - 20514, Richland County Transfer Sta. Acme - 20520, Columbus OH Transfer Sta. Acme - 70060, Ohio Valley Shop Acme - 70063, Ohio Valley Transfer Sta Acme - 70140, Beech Hollow Garage Acme - 70160, PIKE COUNTY Acme - 70260, Circleville Acme - 70262, Circleville Transfer Station Acme - 70511, Cleveland Acme - 70514, Mansfield Weld Shop ຊ Acme - 70515, Mansfield ▲ Acme - 70520, Columbus OH

Once moved, the user will display under the new folder or worksite they were moved to.

### **Modifying Worksites**

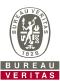

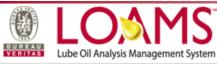

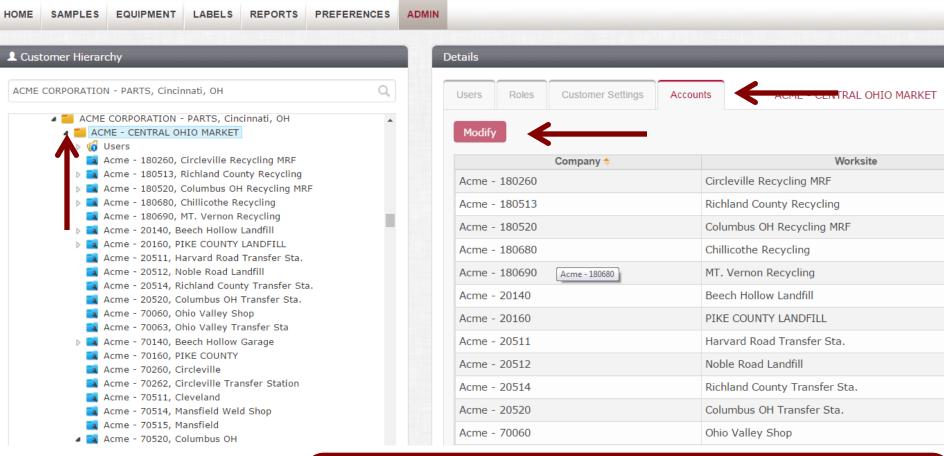

To modify a worksite, select the *Master* folder on the left. On the right, click on the *Accounts* tab. Select the worksite you want to update by clicking on the *Company Name* (row will highlight gray when you do this) and then click the *Modify* button.

### **Modifying Worksites**

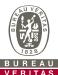

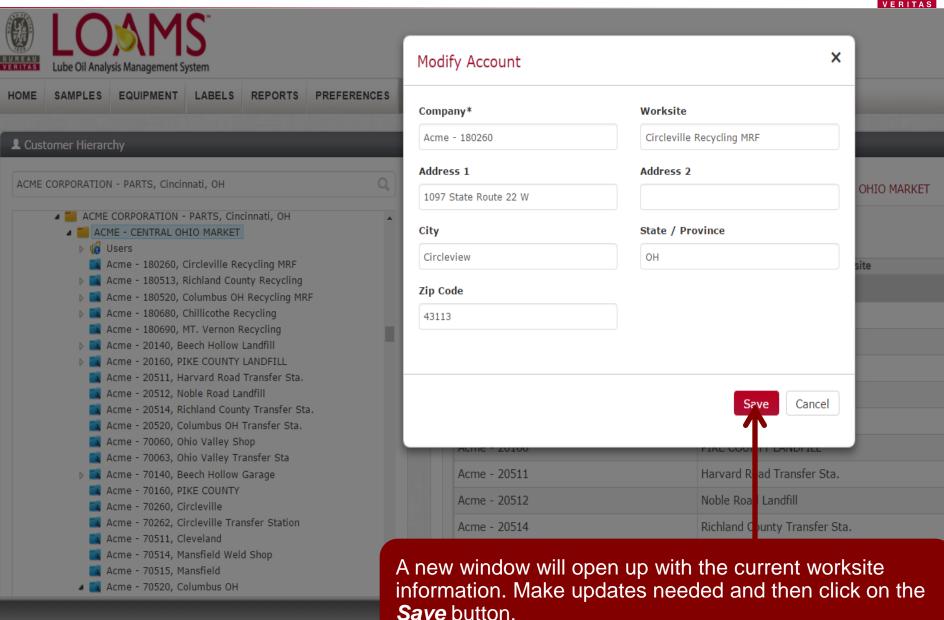

#### **Equipment Restrictions**

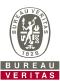

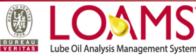

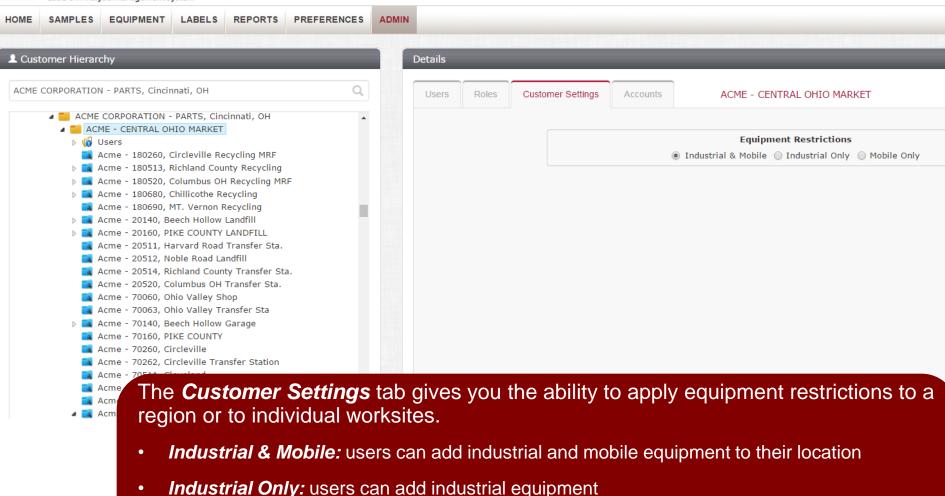

\*\*For more detailed instructions, please view Equipment Quick Start Guide

Mobile Only: users can add mobile equipment

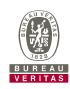

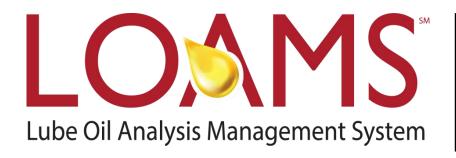

#### **LOAMS® SUPPORT DESK:**

Phone: 1-800-655-4473

Email: LOAMS@us.bureauveritas.com

www.AnalystsIncOnline.com

www.AnalystsInc.com/LOAMS-Resource-Center